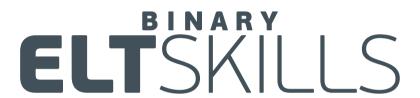

Grades Management Platform

Instructions for Teachers

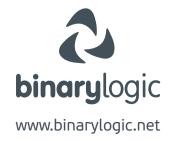

As a teacher you have access to the classes your supervisor has assigned to you.

Contact your school supervisor for your account.

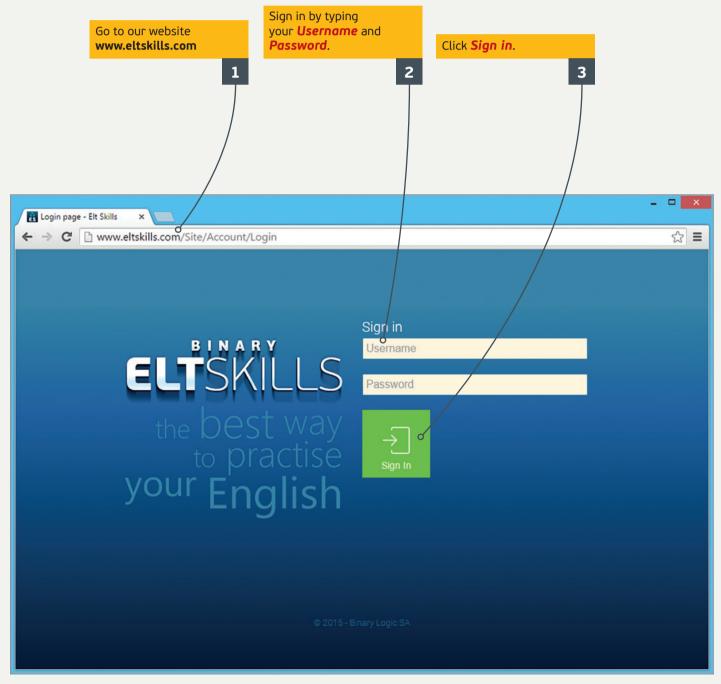

# To add students to a class:

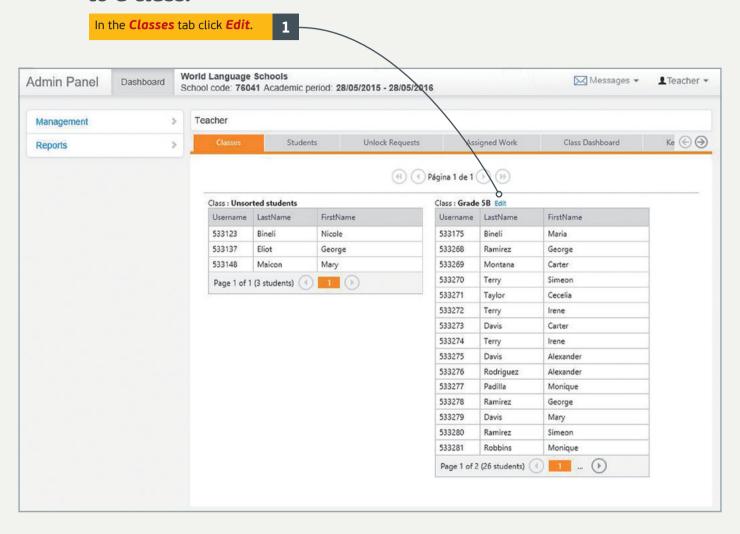

The list of the registered students in the **Unsorted students** class appears. Click the student you want to add to your class and then click >. 2 Do the same for all the students you want to add. Click < to move the selected student from your class to the **Unsorted students** class. Click >> or << to move all the students.

**Note:** If you want to move students, for example from **Class 1** to **Class 2**, first you have to move them from **Class 1** to **Unsorted students** and then from **Unsorted students** to **Class 2**.

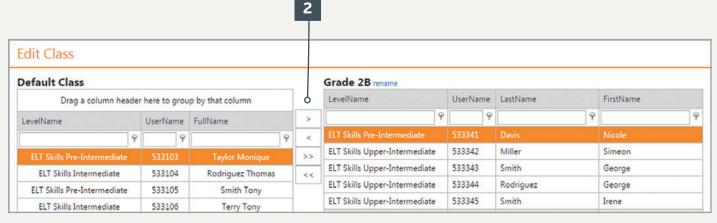

#### To edit student data:

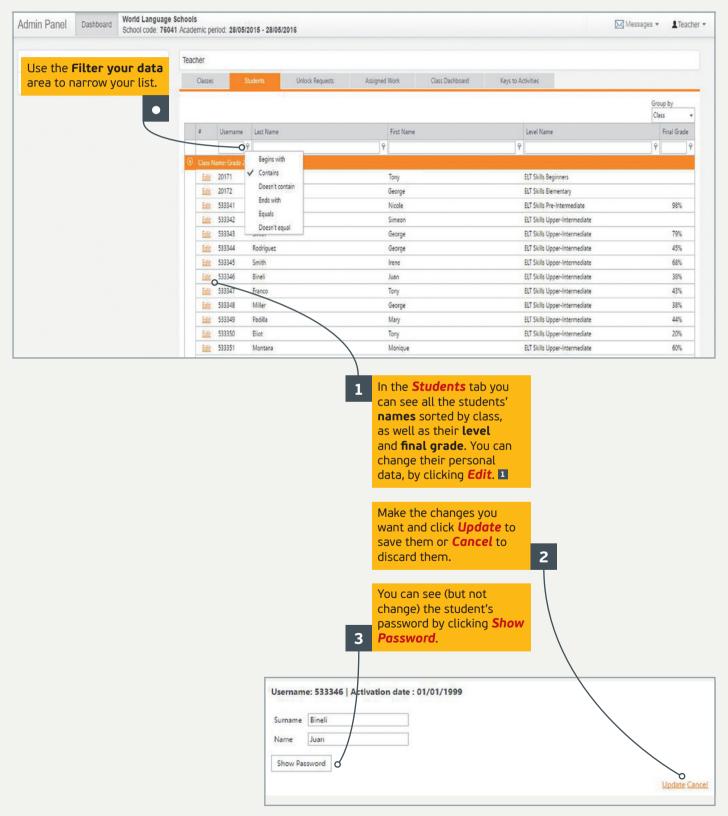

### **Unlock requests:**

In the **Unlock Requests** tab, you can see the list of the unlock requests your students have sent you. By unlocking some activities you can give your students the chance to work on them again in order to improve their grades.

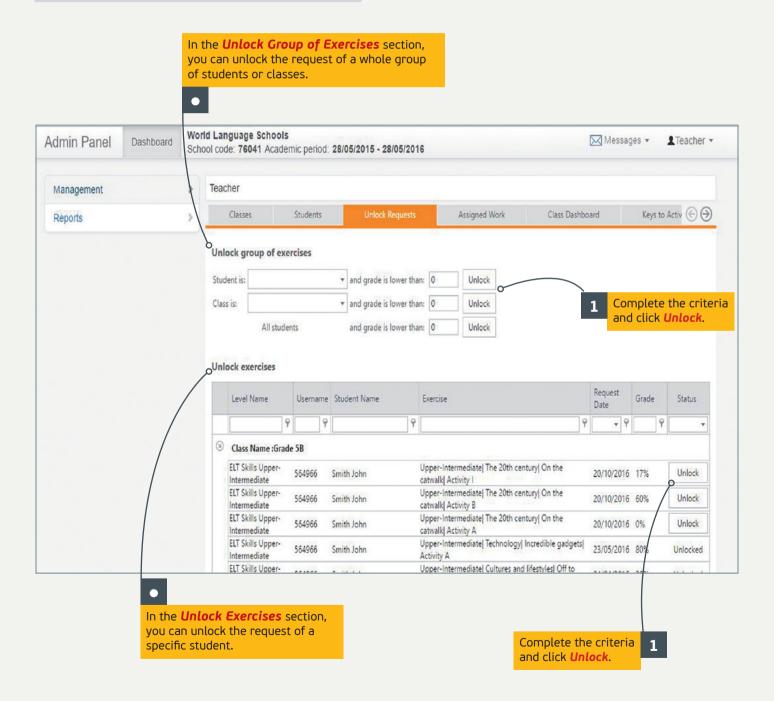

# **Assigned Work:**

In the **Assigned Work** tab, you can assign work to your students and set the date you want them to have it completed by. Your students will receive notifications for every assigned lesson.

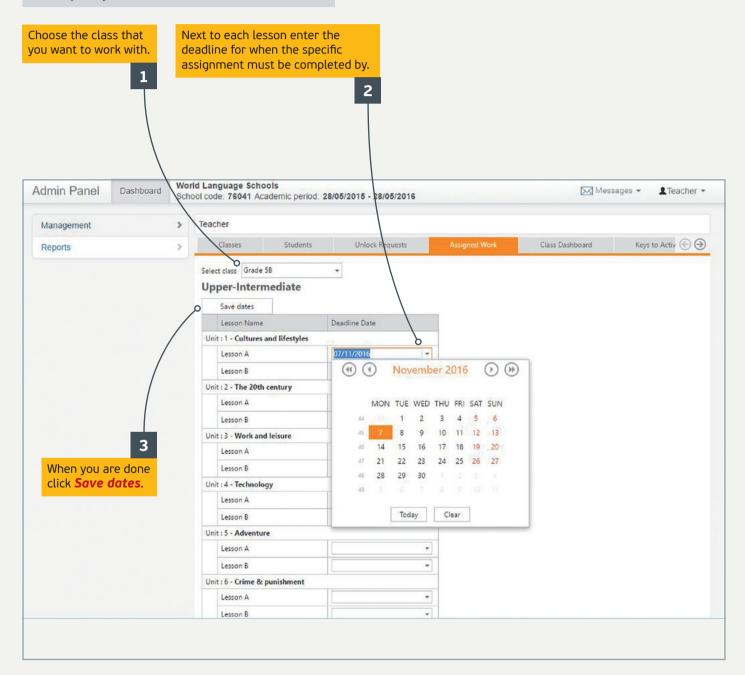

**Note:** You can do the same for the Readers activities.

#### Class Dashboard:

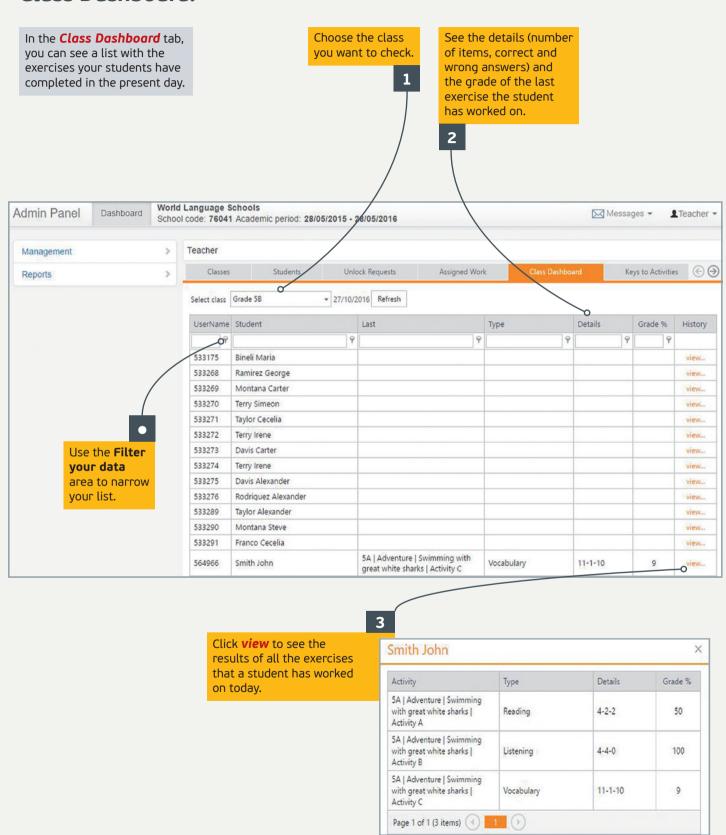

# **Keys to Activities:**

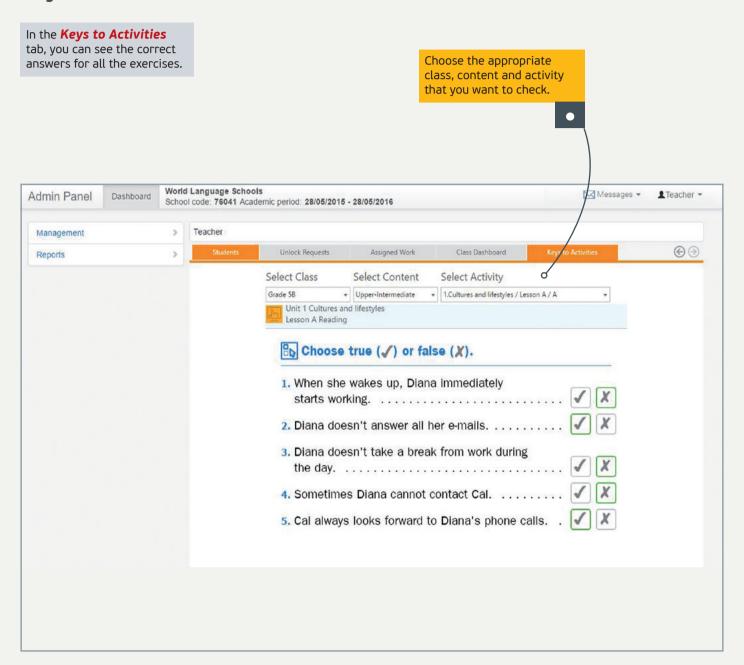

**Note:** You can see the activities' answers of the levels of the classes that are asigned to you.

## Messages:

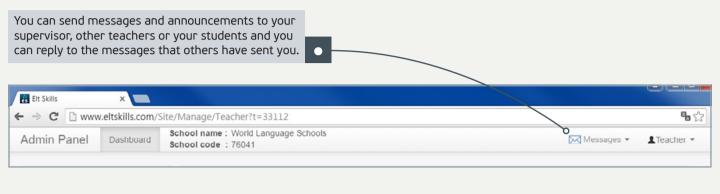

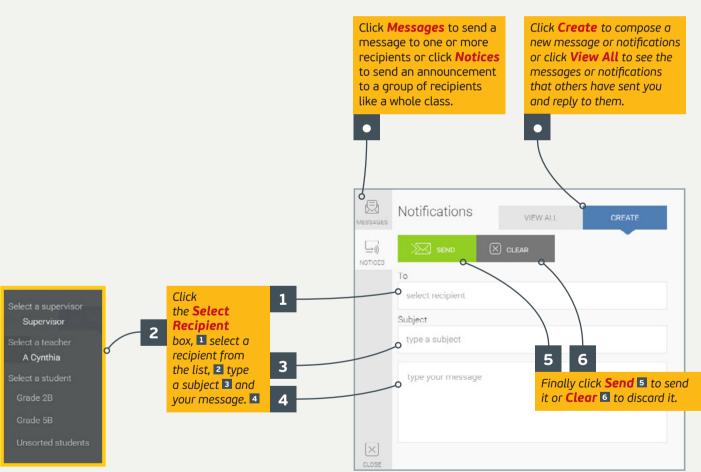

**Note:** The recipients can respond only to messages and not to notifications.

## To take reports:

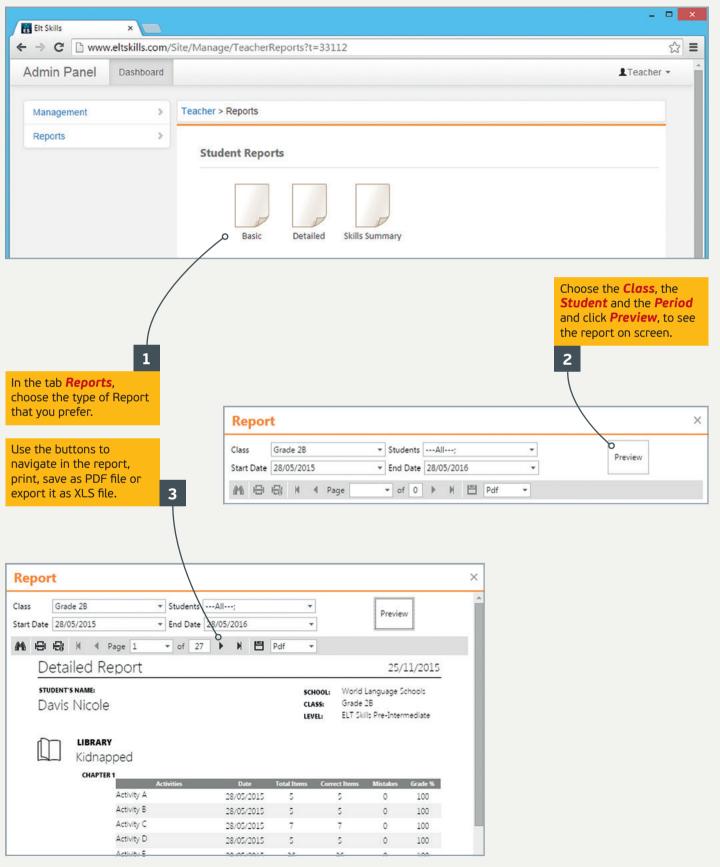

In the **Class Reports** list you can find two special types of reports which are related to Assigned Work.

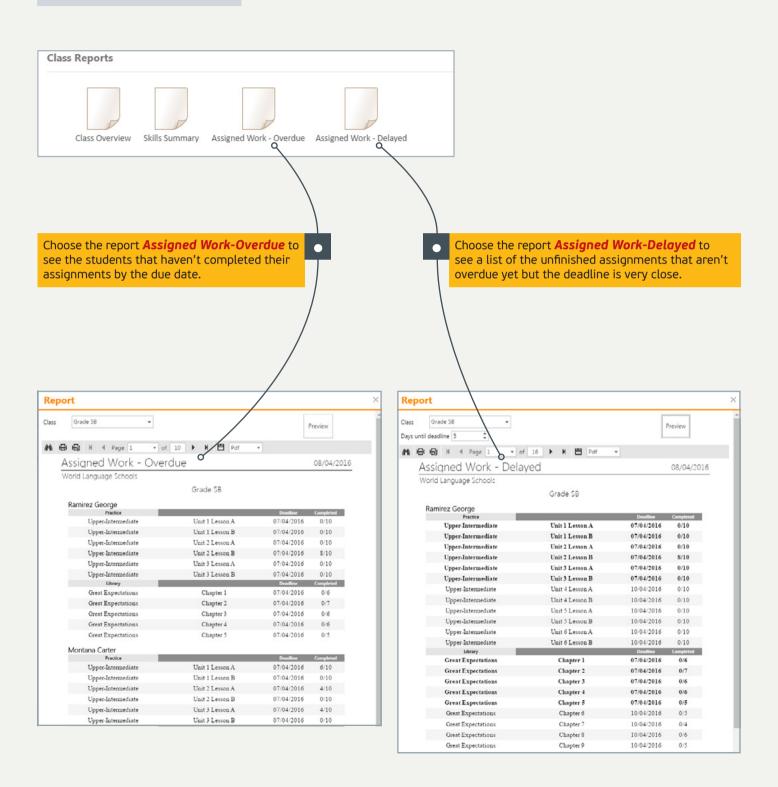